# **Beno**

FP92G/FP92G+ Monitor LCD a colori Pannello LCD da 490 mm Manuale per l'utente

# Benvenuti

# Copyright i

Copyright © 2005 di BenQ Corporation. Tutti i diritti riservati. È severamente vietato riprodurre, trasmettere, trascrivere, memorizzare in un sistema di recupero o tradurre in qualsiasi lingua o linguaggio parti di questa pubblicazione, in qualsiasi forma o con qualsiasi mezzo, elettronico, meccanico, magnetico, ottico, chimico, manuale o altro, senza previa autorizzazione scritta di BenQ Corporation.

# $\bigoplus$  Declinazione di responsabilità

BenQ Corporation declina qualsiasi responsabilità e non offre alcuna garanzia, implicita o esplicita, sull'attendibilità della presente Guida o di garanzia, commerciabilità o idoneità a uno scopo specifico di questo prodotto. BenQ Corporation si riserva il diritto di aggiornare la presente pubblicazione e di apportarvi regolarmente modifiche, senza alcun obbligo di notifica di eventuali revisioni o modifiche.

## Seguire le istruzioni per la sicurezza per garantire prestazioni e durata ottimali del monitor

# $\bigoplus$  Alimentazione

- La presa CA isola il dispositivo dall'alimentazione CA.
- Il cavo di alimentazione serve da dispositivo di disinserimento dell'alimentazione per gli apparecchi ad innesto. La presa deve essere installata vicino all'apparecchio e deve essere facilmente accessibile.
- Il tipo di alimentazione utilizzato deve essere quello specificato sull'etichetta del prodotto. Se non si è sicuri del tipo di alimentazione disponibile, rivolgersi al proprio rivenditore o alla società elettrica locale.

# $\mathbf \bar{\mathbf v}$  Conservazione e pulizia

- Pulizia Scollegare il monitor dalla presa a muro prima di eseguirne la pulizia. Pulire la superficie del monitor LCD utilizzando un panno morbido senza pelucchi. Non utilizzare detergenti liquidi, spray o per vetri.
- Le fessure e le aperture situate sulla parte posteriore o superiore del contenitore sono a scopo di ventilazione. Si consiglia di non ostruirle né coprirle. Non collocare mai il prodotto vicino o sopra un radiatore o una fonte di calore oppure in un luogo incassato, a meno che non sia assicurata un'adeguata ventilazione.
- Non inserire mai oggetti di alcun tipo o versare liquidi all'interno del prodotto.

## Manutenzione v

• Non tentare di eseguire da soli la manutenzione del prodotto, dato che l'apertura o la rimozione dei coperchi potrebbe esporre all'alta tensione o ad altri rischi. Nell'eventualità che il prodotto venga utilizzato in uno dei modi impropri sopraindicati o in caso di incidenti, ad esempio cadute o utilizzo errato, rivolgersi al personale di assistenza qualificato.

# $\bigoplus$  Indice

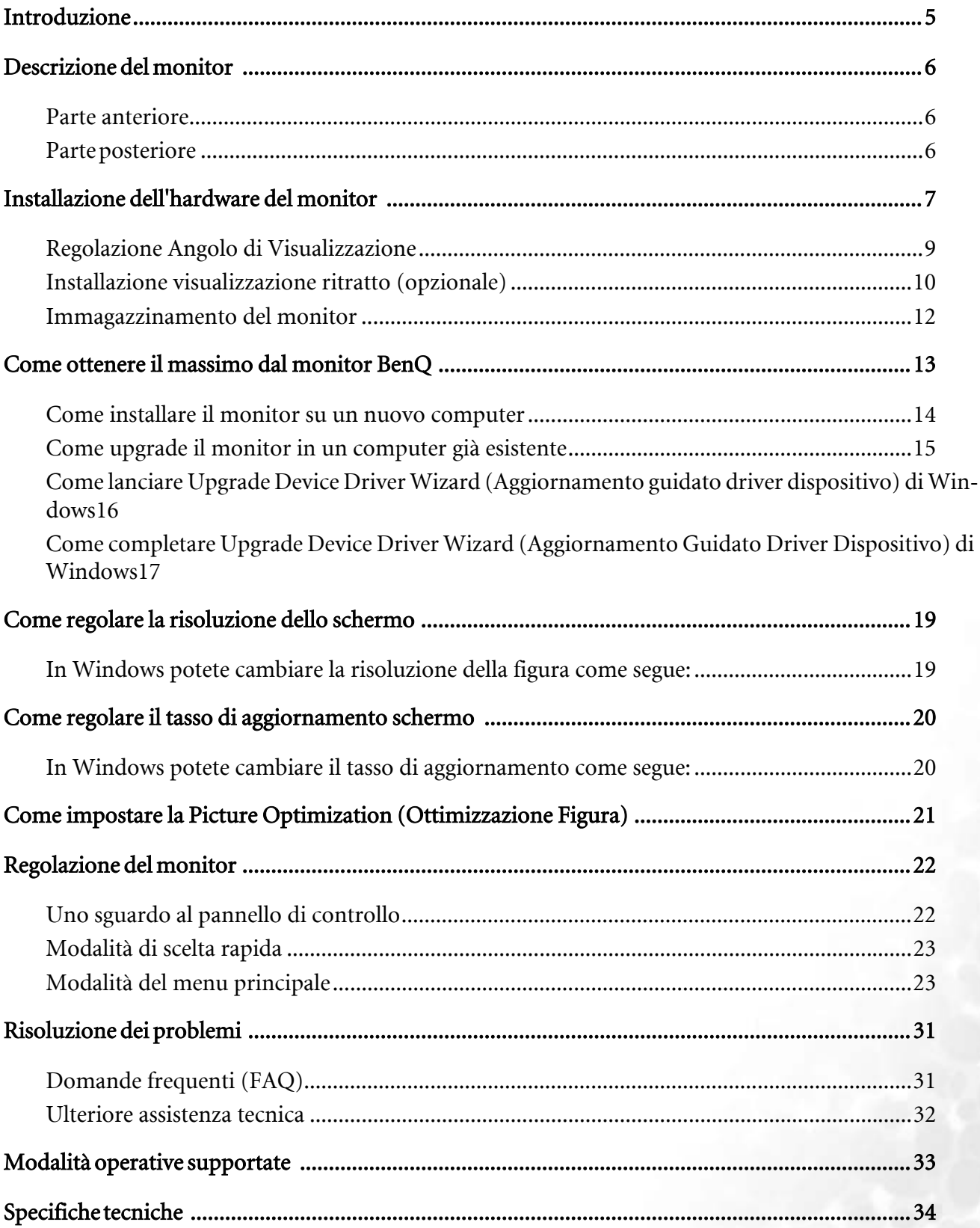

# <span id="page-4-0"></span>Introduzione **1**

All'apertura della confezione, controllare che siano presenti i seguenti componenti. Se si riscontrano componenti mancanti o danneggiati, contattare immediatamente il rivenditore presso il quale è stato acquistato il prodotto.

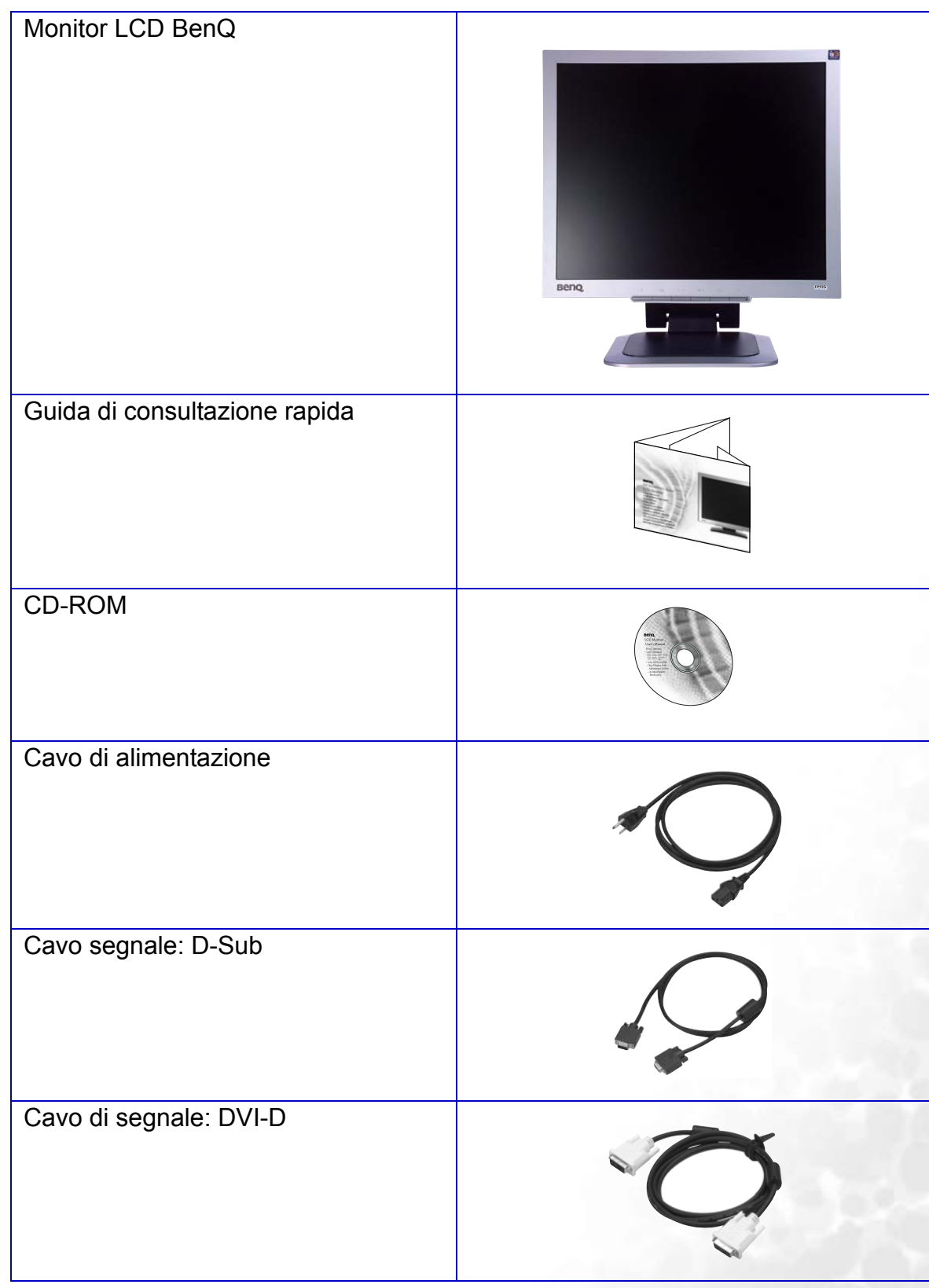

## <span id="page-5-0"></span>Descrizione del monitor 2

## <span id="page-5-1"></span>Parte anteriore

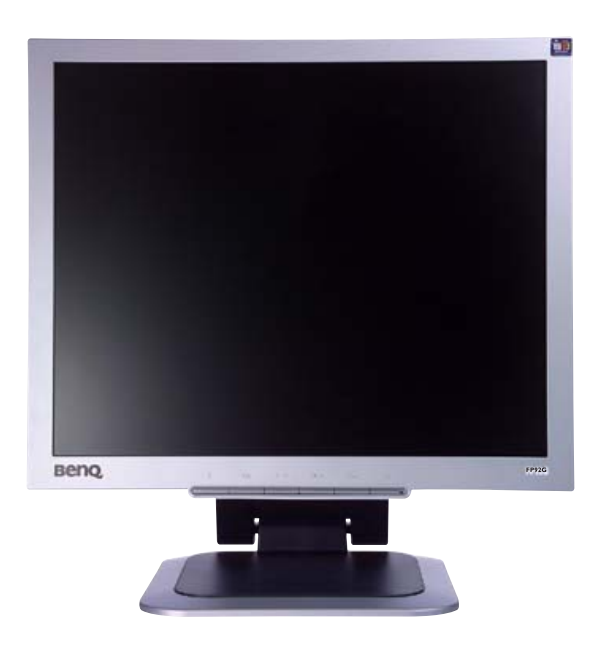

## <span id="page-5-2"></span>Parte posteriore

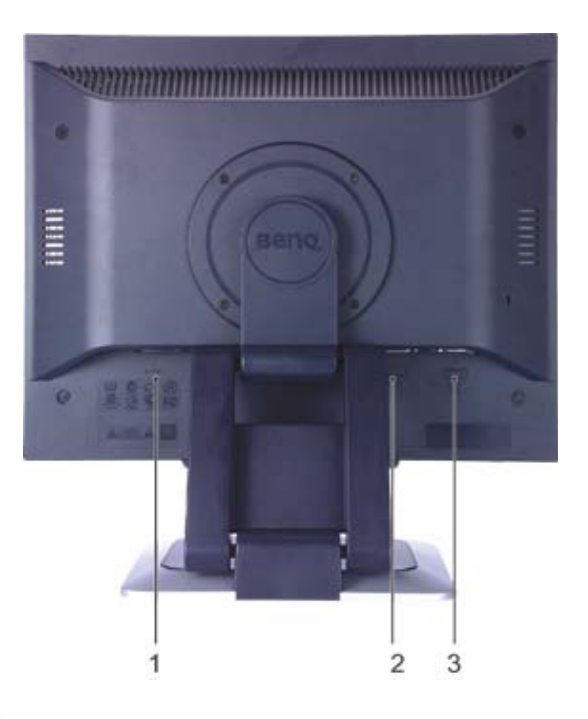

- 1. Jack di ingresso alimentazione CA
- 2. Connettore DVI-D
- 3. Connettore D-sub

# <span id="page-6-0"></span>Installazione dell'hardware del monitor 3

- **Se il computer è acceso, prima di continua dovete spegnerlo. Non inserite la spina e non accendete la corrente del monitor fino a che non vi viene detto di farlo.**
- 1. Sballare il monitor e piazzarlo sul tavolo come illustrato prima di tagliare la striscia che lo tiene.
- **Fate attenzione ad evitare danni al monitor. Se mettete la superficie dello schermo su un oggetto come la cucitrice o il mouse, il vetro si crepa o si rovina il sustrato LCD e viene resa nulla la garanzia. Se fate scivolare o graffiare il monitor sul vostro tavolo, si graffiano o danneggiano il bordo del monitor e i controlli.**

Proteggete il monitor e lo schermo tenendo libero uno spazio aperto e piano sul vostro tavolo e mettendo una cosa morbida quale la custodia d'imballo del monitor sul tavolo come imbottitura.

2. Regolare l'angolo di visualizzazione. Sollevare in su lo schermo e poi tirare lo schermo in avanti fino a che si sente un suono clic.

Per maggiori informazioni sulla regolazione dell'angolo di visualizzazione, consultare la ["Regolazione Angolo di](#page-8-0)  [Visualizzazione"](#page-8-0).

**Dovete posizionare il monitor e l'angolazione dello schermo per minimizzare i riflessi indesiderati da altre fonti di luce.**

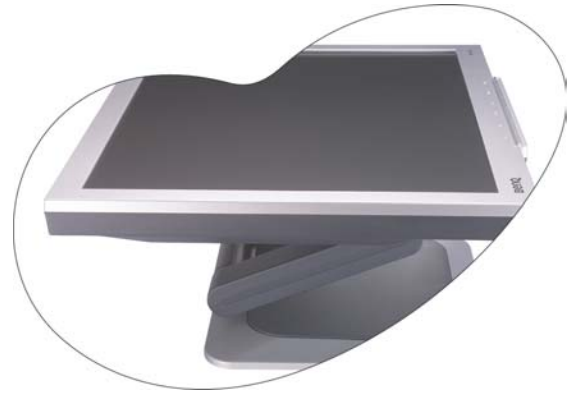

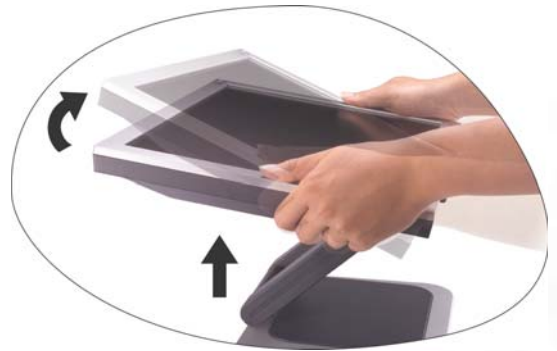

3. Collegate il cavo di corrente al monitor.

Collegare un'estremità del cavo DVI-D alla presa DVI-D del monitor, e l'altra estremità alla porta DVI-D del computer.

 $\overleftrightarrow{Q}$  Il formato DVI-D è usato per il collegamento **digitale diretto fra il video di fonte e i monitor LCD digitali o i proiettori. I segnali video digitali producono una figura di qualità superiore ai segnali video analogici.**

Se non avete una porta DVI-D appropriata sul vostro computer, potete usare il cavo D-Sub video standard.

Inserite un capo del cavo della corrente nella presa segnata con 'POWER IN' sul retro del monitor. Per il momento non collegare ancora l'altro capo a un punto dove arriva la corrente.

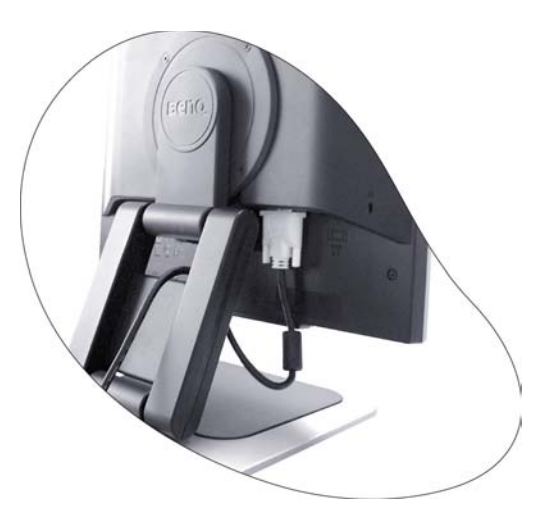

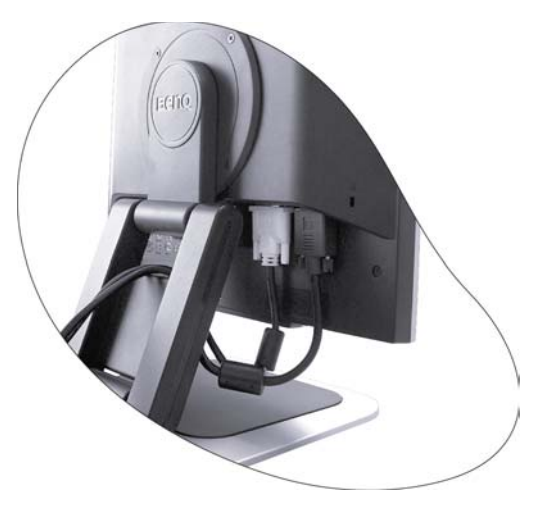

4. Fate passare i cavi attraverso il supporto allentato.

Rilasciate il fermaglio che tiene il cavo stringendo il fermaglio verso l'interno come illustrato. Posizionate i cavi insieme e inseritevi sopra di nuovo il fermaglio per tenere i cavi a posto in ordine dietro il supporto del monitor.

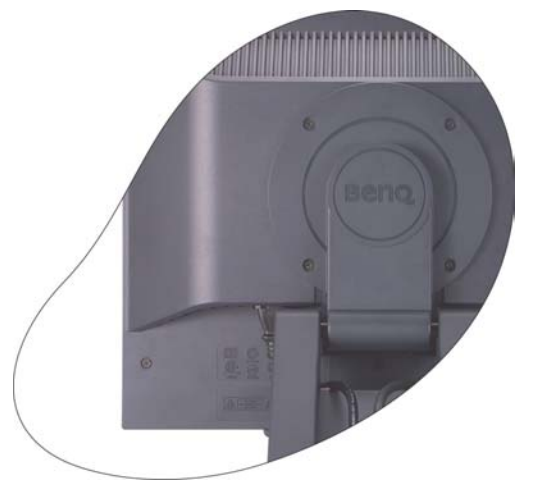

5. Collegatevi alla corrente e accendetela

Inserite l'altro capo del cavo di corrente in una presa di corrente ed accendete.

Accendere il monitor premendo il pulsante della corrente sulla fronte del monitor.

Accendete anche il computer, e seguite le istruzioni della Sezione 4: [Come ottenere il massimo dal monitor BenQ](#page-12-0) per installare il software del monitor.

**Il punto di corrente e la spina segnati sono solo indicativi, e possono essere di versi da quelli usati nella vostra regione.**

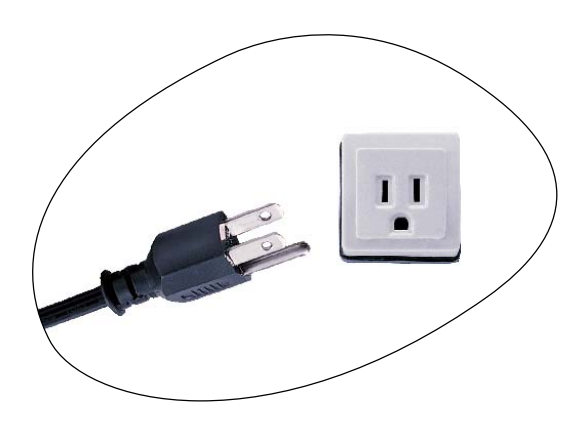

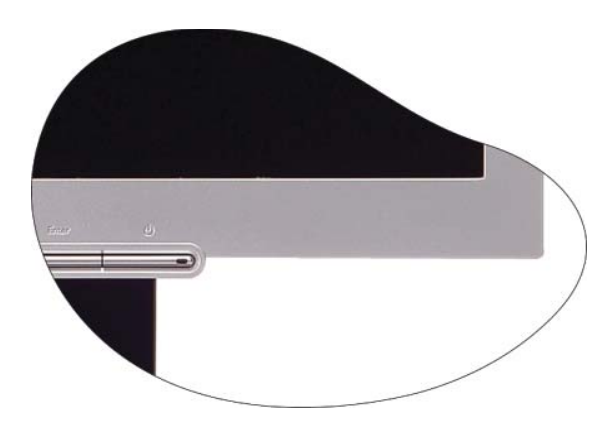

## <span id="page-8-0"></span>Regolazione Angolo di Visualizzazione

Potete posizionare lo schermo con l'angolazione desiderata con una inclinazione del monitor fra -5° e +20°, una rotazione del monitor di 342° e un'altezza del monitor di 72 mm.

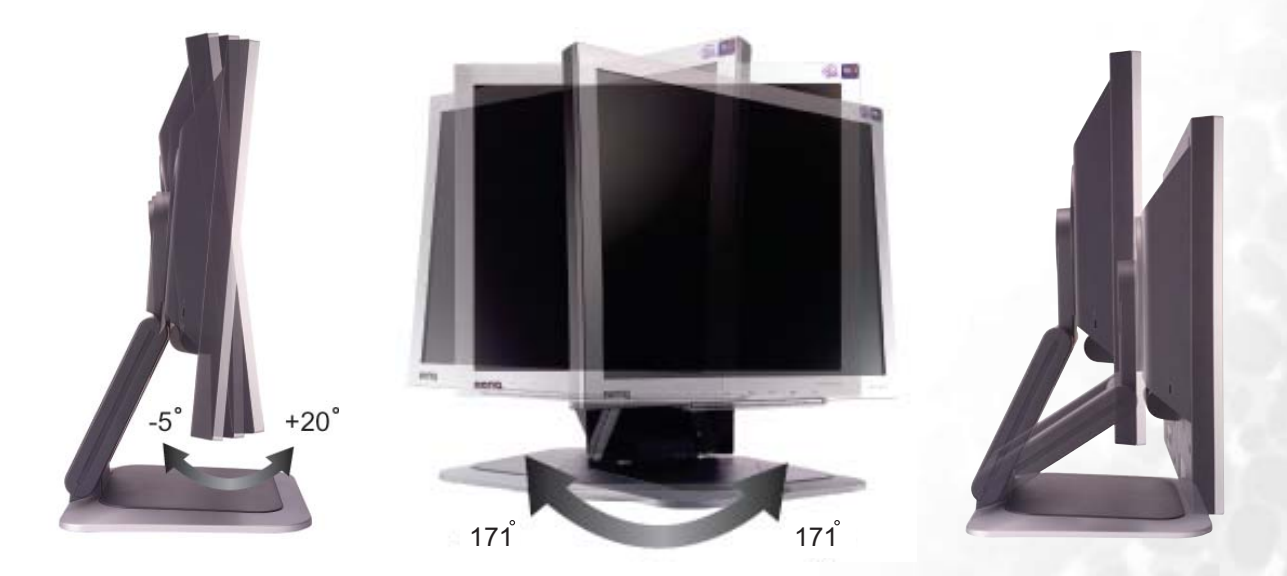

## <span id="page-9-0"></span>Installazione visualizzazione ritratto (opzionale)

Il monitor LCD supporta inoltre l'orientamento per poter visualizzare ritratti, consentendo di adattarsi alle applicazioni specifiche del desktop senza rendere necessario lo scorrimento verso il basso.

Prima di ruotare il display con l'orientamento per poter visualizzare ritratti, installare innanzitutto il software Pivot dal CD allegato.

#### Installazione del software Pivot

- 1. Andare alla cartella "Pivot", che si trova sul CD fornito, ed eseguire il comando "START\_PIVOT.EXE"
- 2. Seguire le istruzioni visualizzate sullo schermo per completare l'installazione.
- 3. Dopo aver riavviato il sistema, nella barra delle applicazioni viene visualizzata l'icona di

Pivot Software Control . Fare clic sull'icona e scegliere "Rotate 90 degrees" (Ruota di

90 gradi),  $\left| \right\rangle$  per ruotare lo schermo. Per annullare questa operazione, selezionare

"Rotate 0 degrees", (Ruota di 0 gradi),  $\boxed{\bullet}$ .

4. Scollegare l'alimentazione e seguire le operazioni indicate in basso.

#### Per ruotare il display:

- 1. Afferrare il monitor dal lato inferiore e spostarlo in avanti portandolo alla massima estensione.
- **Il supporto deve essere allungato verticalmente per consentire al monitor di ruotare dalla modalità paesaggio alla modalità ritratto.**

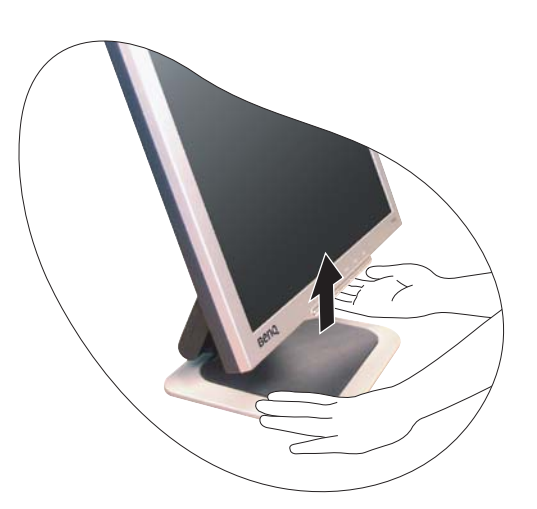

- 2. Inclinare il display all'indietro fino a fargli fare il primo scatto.
- **Per evitare che il bordo dell'LCD colpisca la la base del monitor durante la rotazione, ruotare il display seguendo le istruzioni.**

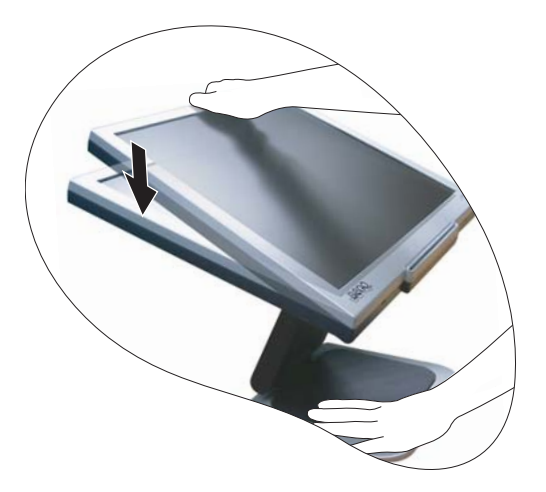

3. Ruotare il display di 90 gradi in senso orario.

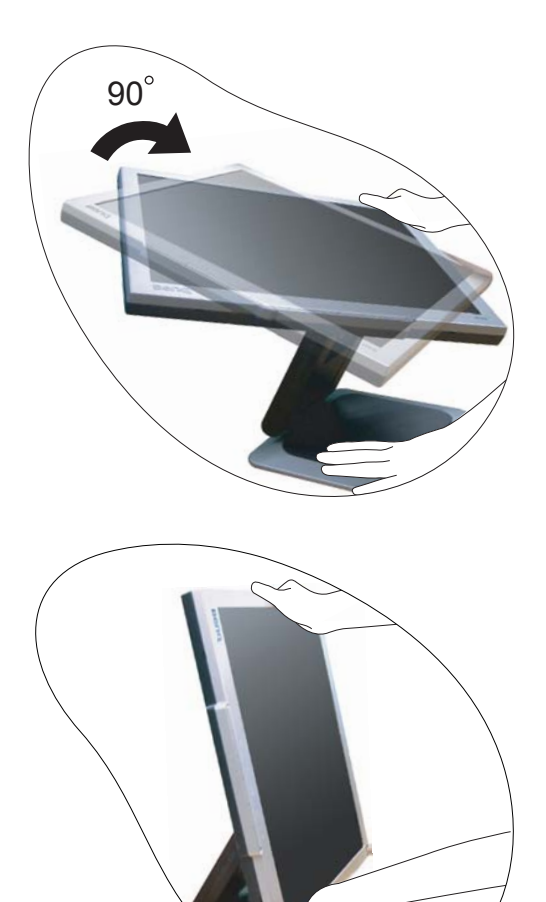

4. Orientare il monitor in modo che raggiunga l'angolo di visualizzazione desiderato.

## <span id="page-11-0"></span>Immagazzinamento del monitor

Se si rendesse necessario immagazzinare il monitor per un periodo prolungato di tempo, staccarlo dalla rete elettrica e staccare tutti i cavi prima di eseguire qualsiasi azione. Si raccomanda di imballare il monitor nel suo imballo originale.

#### Per imballare il display:

Afferrare la base del monitor con la mano sinistra e orientare con attenzione il display verso la parte posteriore utilizzando la mano destra, fino a che il display non fa il secondo scatto. Quindi rispingere il display in posizione come mostrato.

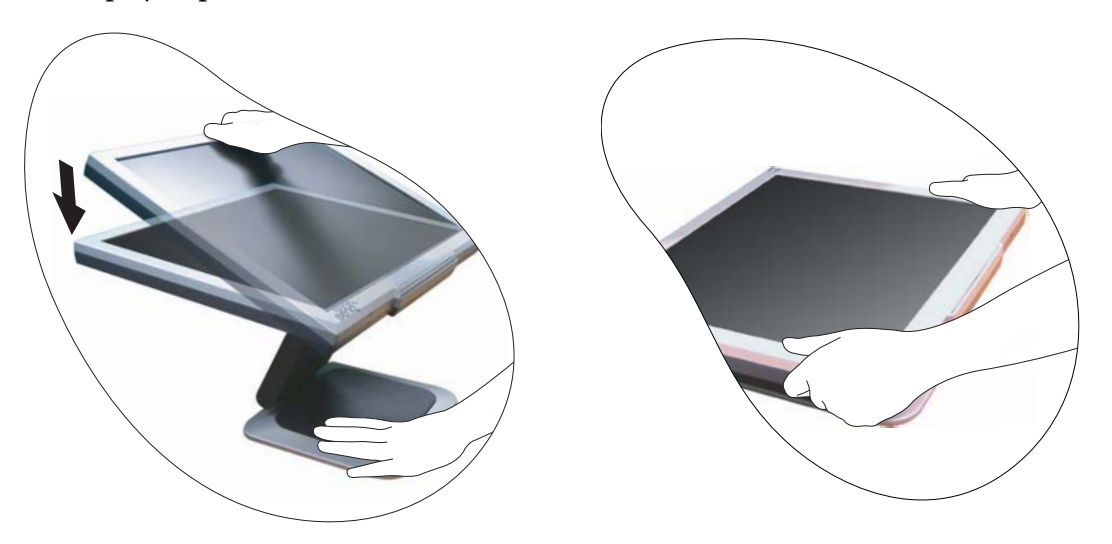

# <span id="page-12-0"></span>Come ottenere il massimo dal monitor BenQ 4

Per ottenere il massimo beneficio dal vostro nuovo monitor LCD a colori a schermo piatto BenQ, dovete installare il software personalizzato del driver del monitor BenQ LCD fornito sul CD-ROM del Monitor LCD BenQ.

Le circostanze in cui collegate e installate il Monitor LCD BenQ determinano quale processo dovete seguire per installare con successo il software del driver del Monitor LCD BenQ. Queste circostanze si riferiscono a quale versione di Microsoft Windows usate, e se state collegando il monitor e istallando il software su un nuovo computer (senza software del driver dle monitor), o se fate l'upgrade di un'installazione esistente (che ha già un software di driver di monitor) con un monitor più nuovo.

Però in entrambi i casi la prossima volta che accendete il computer (dopo avere collegato il monitor al computer), Windows riconosce automaticamente il nuovo (o diverso) hardware, e lancia il suo mago di Found New Hardware (Trovato Nuovo Hardware) .

Seguite le istruzioni del mago fino a quando vi domanda di selezionare un modello di monitor. A questo punto cliccate il pulsante Have Disk (Disco), inserite il CD-ROM del Monitor LCD BenQ e selezionate il modello di monitor appropriato. Verranno dati di seguito i dettagli ulteriori e le istruzioni passo per passo per l'installazione automatica (nuova) o di upgrade (esistente). Vedere:

- [Come installare il monitor su un nuovo computer](#page-13-0)
- [Come upgrade il monitor in un computer già esistente](#page-14-0)
- **Se avete bisogno di Nome Utente e una Password per fare il login al computer Windows, dovete essere logged on come Amministratore o membro di un gruppo di Amministratori allo scopo di installare il software del driver del monitor. Inoltre se il vostro computer è collegato ad una rete che ha i requisiti di accesso di sicurezza, le impostazioni di prassi della rete possono impedirvi di installare il software sul vostro computer.**

## <span id="page-13-0"></span>Come installare il monitor su un nuovo computer

Queste istruzioni danno in dettaglio la procedura per selezionare ed installare il software del driver del monitor LCD BenQ su un nuovo computer che in precedenza non ha mai avuto un driver di monitor installato. Queste istruzioni sono adatte soltanto per un computer che in precedenza non è mai stato usato, e per il quale il Monitor LCD BenQ è il primo monitor che vi viene collegato.

- **Se aggiungete il Monitor LCD BenQ ad un computer esistente che ha già avuto un altro monitor collegato ad esso (e ha il software del driver del monitor installato, non dovete seguire queste istruzioni. Dovete allora seguire le istruzioni su Come fare l'upgrade del monitor su un computer esistente.**
	- 1. Seguite le istruzioni della Sezione 3: [Installazione dell'hardware del monitor](#page-6-0). Quando Windows (2000 o posteriore) si avvia, automaticamente riscontra il nuovo monitor e lancia Found New Hardware Wizard (Installazione guidata nuovo driver di periferica). Seguite le indicazioni fino a quando mostra l'opzione Install Hardware Device drivers (Installa driver Dispositivo Hardware).
	- 2. Inserite il CD-ROM del Monitor LCD BenQ nel CD Drive (Lettore CD) sul computer.
	- 3. Controllate l'opzione Search for a suitable driver for my device (Cerca un driver adatto per il mio dispositivo) , e cliccate Next (Avanti).
	- 4. Controllate l'opzione per i CD-ROM drives (Drive CD-ROM) (decontrollate tutte le altre) e cliccate Next (Avanti).
	- 5. Guardate di confermare che il mago abbia selezionato il nome corretto del vostro monitor as "BenQ FP92G/FP92G+" e cliccate Next (Avanti).
	- 6. Cliccate Finish.
	- 7. Riavviate il computer.

## <span id="page-14-0"></span>Come upgrade il monitor in un computer già esistente

Queste istruzioni danno in dettaglio la procedura per aggiornare manualmente il software del driver del monitor esistente nel vostro computer Microsoft Windows. Attualmente è stato testato come compatibile (e consigliato solamente) per i Sistemi Operativi Windows 98, Windows ME, Windows 2000 e Windows XP. Potrebbe funzionare perfettamente anche con altre versioni di Windows, però al momento di stilare queste istruzioni, BenQ non ha fatto i test di questi driver sulle altre versioni di Windows e non è in grado di garantire la sua operazione su quei sistemi.

L'installazione del software del driver del monitor comprende di selezionare un file d'informazioni adatto (.inf) nel CD-ROM del Monitor LCD BenQ per il monitor del modello particolare che avete collegato e di lasciare che Windows installi i file di driver corrispondenti dal CD. Dovete solamente avviarlo nella direzione corretta. Windows ha un Upgrade Device Driver Wizard (Aggiornamento guidato driver dispositivo) per automatizzare il compito e guidarvi nella selezione del file e nel processo d'installazione.

## <span id="page-15-0"></span>Come lanciare Upgrade Device Driver Wizard (Aggiornamento guidato driver dispositivo) di Windows

1. Aprite Display Properties (Proprietà Display).

La scorciatoia più veloce alle Display Properties (Proprietà Display) è attraverso il desktop di Windows. Cliccate a destra sul desktop e selezionate Properties (Proprietà) dal menu popup.

In alternativa il menu di Windows a Display Properties (Proprietà Display) si trova nel Control Panel (Pannello di Cotnrollo).

Altre versioni di Windows hanno il menu a Control Panel (Pannello di Controllo) in posti diversi.

Nelle versioni Windows 98, ME e Windows 2000 Control Panel (Pannello di Controllo) è situato sotto la voce del menu Settings (Impostazioni) . Cliccate Start (Avvia) | Settings (Impostazioni) | Control (Pannello) Panel (Controllo) | Display.

Nella versione Windows XP, Control Panel (Pannello di Controllo) è situato direttamente sotto la voce principale del menu Start (Avvia). Le opzioni del menu mostrate dipenderanno dal tipo di visualizzazione che è stato selezionato per il vostro sistema.

- Nella visualizzazione Classic (Classica), cliccate Start (Avvia) | Control Panel (Pannello di Controllo) | Display.
- Nella visualizzazione Category (Categoria), cliccate Start (Avvia) | Control Panel (Pannello di Controllo) | Appearance and Themes (Aspetti e Temi) | Change screen resolution (Cambia la risoluzione dello schermo).

The Viene mostrata la finestra Display Properties (Proprietà Display) .

- 2. Cliccate la tabula Settings (Impostazioni) e il pulsante Advanced (Avanzate) . Viene mostrata la finestra Advanced Display Properties (Proprietà Avanzate Display).
- 3. In Windows 2000 e XP, cliccate la tabula Monitor e il pulsante Properties (Proprietà) .

The Viene mostrata la finestra Monitor Properties (Proprietà del Monitor) .

In alternativa, in Windows 98 o ME, cliccate la tabula Monitor e il pulsante Change (Cambia) .

Questo vi fa saltare direttamente al Upgrade Device Driver Wizard (Aggiornamento Guidato Driver Dispositivo), saltando il passo Next (Avanti).

4. In Windows 2000 e XP, cliccate la tabula Driver e il pulsante Update Driver (Aggiorna Driver) . Viene mostrato Upgrade Device Driver Wizard (Aggiornamento Guidato Driver Dispositivo).

Vedere [Come completare Upgrade Device Driver Wizard \(Aggiornamento Guidato Driver](#page-16-0)  [Dispositivo\) di Windows](#page-16-0).

## <span id="page-16-0"></span>Come completare Upgrade Device Driver Wizard (Aggiornamento Guidato Driver Dispositivo) di Windows

1. Caricate il CD-ROM del Monitor LCD BenQ in dotazione al monitor. Inserite il CD-ROM nel CD Drive (Lettore CD) sul computer cui avete collegato il monitor. La pagina autoeseguita di selezione lingua della Guida per l'Uso viene mostrata nel web browser. Potete selezionare una lingua e visualizzare la versione in linea di questo manuale dalla finestra successiva.

Potete poi stamparla per vostra referenza se volete lavorare fuori linea. Quando siete pronti, premete Cancel (Cancella) il browser dato che non è richiesto per l'Aggiornamento guidato driver dispositivo di Windows.

2. Lanciate l'Upgrade Device Driver Wizard (Aggiornamento guidato Driver Dispositivo) di Windows e cliccate Next (Avanti).

Vedere Come lanciare il Windows Upgrade Device Wizard (Aggiornamento guidato Dispositivo Windows) nella pagina precedente.

- 3. Controllate l'opzione Display a list of known drivers ... (Mostra un elenco di driver noti) e cliccate Next (Avanti).
- 4. Cliccate il pulsante Have Disk (Disco) .

Viene mostrata la finestra Install From Disk (Installa da Disco) .

5. Cliccate il pulsante Browse e navigate fino al CD-ROM del Monitor LCD BenQ.

Questo è il CD che avevate caricato sopra nel passo n. 1. Il CD Drive (Lettore CD) ha una lettera di lettore designata da Windows (come D: o E: o F:). Selezionate la lettera del lettore corrispondente al lettore nel quale avete inserito il CD.

6. Cliccate due volte la cartella dal nome "Driver".

Viene mostrato il contenuto della cartella "Driver".

7. Cliccate il pulsante Apri .

Questo vi fa ritornare alla finestra Install from Disk (Installa da Disco), e dovrebbe essere stato scritto l'indirizzo della cartella "Driver" del CD del Monitor LCD BenQ nel campo dal titolo "Copy manufacturer's files from:" (Copia file del fabbricante da:). Il campo contiene qualcosa come "D:\Driver", o "E:\Driver", o "F:\Driver".

8. Cliccate il pulsante OK .

Questo vi fa ritornare a Upgrade Device Driver Wizard (Upgrade Aggiornamento guidato Driver Dispositivo).

- 9. Selezionate (cliccate una volta) il file di nome BenQ FP92/FP92G<sup>+</sup> e cliccate il pulsante Next (Avanti) .
- 10. Cliccate Next (Avanti).

Questo copia i file del driver del monitor appropriati nel vostro computer.

11. Cliccate Finisci.

In Windows 2000 e XP questo chiude l'aggiornamento guidato e vi fa ritornare alla finestra Monitor Properties (Proprietà del Monitor), ora rinominata BenQ FP92G/FP92G<sup>+</sup> Properties (Proprietà BenQ FP92G/FP92G+).

In alternativa, su Windows 98 e ME, questo vi fa ritornare alla finestra Advanced Display Properties (Proprietà Avanzate Display) , saltando il passo successivo.

Se volete farlo, è qui che potete cambiare il tasso di aggiornamento schermo e le altre proprietà del monitor per adattarle alle vostre esigenze. Vedere [Come regolare il tasso di aggiornamento schermo](#page-19-0) per i dettagli.

12. In Windows 2000 o XP cliccate Chiudi.

Questo chiude la finestra BenQ FP92G/FP92G<sup>+</sup> Properties (Proprietà BenQ FP92G/FP92G<sup>+</sup>) e vi fa ritornare alla finestra Advanced Display Properties (Proprietà Avanzate Display) .

Se desiderate farlo, è qui che potete cambiare il tasso di aggiornamento schermo e le altre proprietà del monitor per adattarle alle vostre esigenze. Vedere Come regolare il tasso di aggiornamento schermo per i dettagli.

#### 13. In Windows 2000 o XP cliccate OK, oppure in Windows 98 o ME cliccate Chiudi.

Questo chiude la finestra Advanced Display Properties (Proprietà Avanzate Display) , e vi fa ritornare alla finestra Display Properties (Proprietà Display) .

Se desiderate farlo, qui è dove potete cambiare la risoluzione dello schermo (zona e colore). Vedere [Come regolare la risoluzione dello schermo](#page-18-0) per i dettagli.

#### 14. Cliccate OK.

Questo chiude la finestra Display Properties (Proprietà Display), e se avete fatto dei cambiamenti alla risoluzione dello schermo, Windows 2000 e XP vi chiederanno la conferma per effettuare i cambiamenti, e un'ulteriore conferma che accettate i cambiamenti. Cliccate rispettivamente OK e Sì .

In alternativa Windows 98 o ME vi chiede se volete fare i cambiamenti e il reboot o meno. Dovete selezionare l'opzione reboot perchè questo fa caricare a Windows i nuovi driver quando viene riavviato la volta successiva.

# <span id="page-18-0"></span> $\overline{\bullet}$  Come regolare la risoluzione dello schermo

A causa della natura della tecnologia dei liquid crystal display (LCD), la risoluzione della figura è sempre fissa. La migliore figura possibile per l'FP92G/FP92G<sup>+</sup> si ottiene con una risoluzione di 1280x1024. Questa si chiama "Risoluzione Originale" o risoluzione massima – e cioè la figura più nitida. Le risoluzioni più basse sono mostrate su uno schermo intero per mezzo di un circuito d'interpolazione. Però succedono degli errori con la risoluzione interpolata.

**Per approfittare della tecnologia LCD dovete selezionare l'impostazione della risoluzione originale di 1280x1024.** 

<span id="page-18-1"></span>In Windows potete cambiare la risoluzione della figura come segue:

- 1. Aprite Display Properties (Proprietà Display) e selezionate la tabula Settings (Impostazioni) . Potete aprire Display Properties (Proprietà Display) cliccando a destra sul desktop di Windows e selezionando Properties (Proprietà) dal menu pop-up.
- 2. Usate lo slider nella sezione 'Screen area' (Area dello schermo) per regolare la risoluzione dello schermo.

Selezionate una risoluzione di 1280x1024 e poi cliccate Apply (Applica).

- 3. Cliccate OK e poi Sì.
- 4. Chiudete la finestra Display Properties (Proprietà Display) .

# <span id="page-19-0"></span>Come regolare il tasso di aggiornamento schermo 6

Non è necessario che scegliate il tasso di aggiornamento più alto possibile su un display LCD, perchè non è tecnicamente possibile che un display LCD abbia dei tremolii. Il risultato migliore si ottiene usando le modalità impostate originariamente dalla fabbrica nel vostro computer. C'è una tavola con le modalità della fabbrica nella sezione specificazioni di questo Manuale d'Uso.

**Potete scegliere 60, 70 e 75 Hertz, (ma non 72Hz) per la risoluzione originale di 1280x1024.** 

<span id="page-19-1"></span>In Windows potete cambiare il tasso di aggiornamento come segue:

- 1. Cliccate due volte l'icona Display nel Control Panel (Pannello di Controllo).
- 2. Dalla finestra Display Properties (Proprietà Display) , selezionate la tabula Settings (Impostazioni) e cliccate il pulsante Advanced (Avanzate) .
- 3. Selezionate la tabula Adattatore e selezionate un tasso di aggiornamento appropriato per combinarlo con una delle modalità della fabbrica applicabili elencate nella tavola delle specificazioni.
- 4. Cliccate Cambia, OK, e poi Sì.
- 5. Chiudete la finestra Display Properties (Proprietà Display) .

# <span id="page-20-0"></span> $\overline{\mathcal{P}}$  Come impostare la Picture Optimization (Ottimizzazione Figura)

La maniera più facile per ottenere un display ottimale è quella di usare la funzione *ikey*. Premete "ikey" sul pannello di controllo e il monitor si regola automaticamente.

Se ancora non siete soddisfatti dei risultati, potete regolare l'immagine manualmente.

- 1. Eseguite il programma di test auto.exe dal CD-ROM; questo è il modo migliore per osservare degli eventuali cambiamenti. Potete anche usare un'altra immagine, quale il desktop del vostro sistema operativo. Tuttavia vi consigliamo di usare auto.exe. Mentre eseguite auto.exe, emerge un motivo di test.
- 2. Premete "Enter" (Accedi) sul pannello di controllo per accedere all'OSD.
- 3. Se osservate che c'è un'interferenza verticale, premete il tasto  $\triangleleft$  o  $\triangleright$  per selezionare "Geometry" (Geometria) e premete il tasto "Enter" (Accedi). Poi premete il tasto  $\triangleleft$  o  $\triangleright$  per selezionare "Pixel Clock" (Frequenza Pixel) e premete anche di nuovo il tasto "Enter" (Accedi). Ora premete il tasto  $\triangleleft \circ \triangleright$  per regolare il monitor fino a che l'interferenza scompare.
- 4. Se osservate un'interferenza orizzontale, premete il tasto  $\triangleleft$  o  $\triangleright$  per selezionare "Geometry" (Geometria) e premete il tasto "Enter" (Accedi). Poi premete il tasto  $\triangleleft \circ \triangleright$  per selezionare "Phase" (Fase) e premete anche di nuovo il tasto "Enter" (Accedi). Ora premete  $\blacktriangleleft$  o  $\blacktriangleright$  per regolare il monitor fino a quando l'interferenza scompare.

Per assicurarvi che la funzione "iKey" abbia una buona prestazione, dovete usare una delle modalità supportate. Se la "iKey" non funziona bene e sull'OSD viene fuori il messaggio "NON PRESET MODE (MODALITÀ NON PREIMPOSTATA)", significa che non state usando una delle modalità supportate. Impostate il vostro computer per usare una delle modalità supportate. In questo manuale trovate un elenco delle modalità supportate.

## <span id="page-21-0"></span>Regolazione del monitor 8

## <span id="page-21-1"></span>Uno sguardo al pannello di controllo

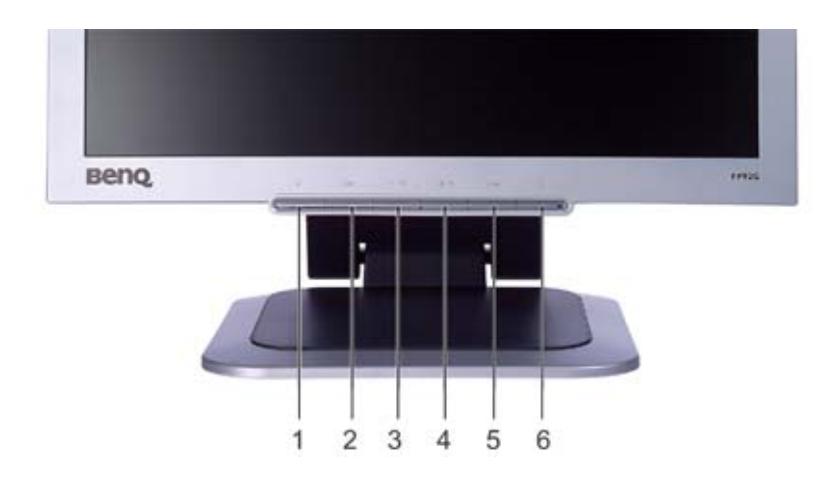

Sono disponibili 6 di controllo: "iKey", "Exit" (Esci), "Enter" (Accedi), "<" e ">" e un interruttore di alimentazione. Di seguito viene fornita una breve descrizione di questi tasti e dell'interruttore.

- 1. "iKey": consente la regolazione automatica del posizionamento verticale/orizzontale, di fase e della frequenza dei pixel.
- 2. Tasto "Exit" (Esci): consente di tornare al menu precedente o uscire dall'OSD. Questo tasto rappresenta anche il tasto di scelta "Input Select" (Seleziona input).
- 3. W Tasto (Sinistra): consente la regolazione Sinistra/Riduzione. Il tasto Sinistra è il tasto di scelta rapida per la regolazione del contrasto.
- 4. X Tasto (Destra): consente la regolazione Destra/Aumento. Il tasto Destra è il tasto di scelta rapida per la regolazione della luminosità.
- 5. Tasto "Enter" (Accedi): consente di attivare l'OSD, accedere ai sottomenu, selezionare le opzioni e confermare le selezioni.
- 6. "Power" ("Alimentazione"): consente di accendere e spegnere l'alimentazione.

## <span id="page-22-0"></span>Modalità di scelta rapida

#### Tasti di scelta rapida per luminosità e contrasto

Premere  $\blacktriangleright$  per accedere al menu Brightness (Luminosità). Premere il tasto  $\bigotimes$  o  $\bigtriangledown$  per regolare il livello di luminosità, quindi premere "Exit" (Esci) per uscire dall'OSD.

Premere  $\blacklozenge$  per accedere al menu Contrast (Contrasto). Premere il tasto  $\triangleleft$  o  $\triangleright$  per regolare il livello di contrasto, quindi premere "Exit" (Esci) per uscire dall'OSD.

#### Tasto di scelta rapida Input

Premere il tasto "Exit" per accedere al menu Input Select (Seleziona input),  $\triangleleft$  o  $\triangleright$  per selezionare la sorgente di input, quindi premere "Enter". Al termine, premere "Exit" per uscire dall'OSD.

## <span id="page-22-1"></span>Modalità del menu principale

#### Funzioni di controllo disponibili nel menu principale

#### Menu principale

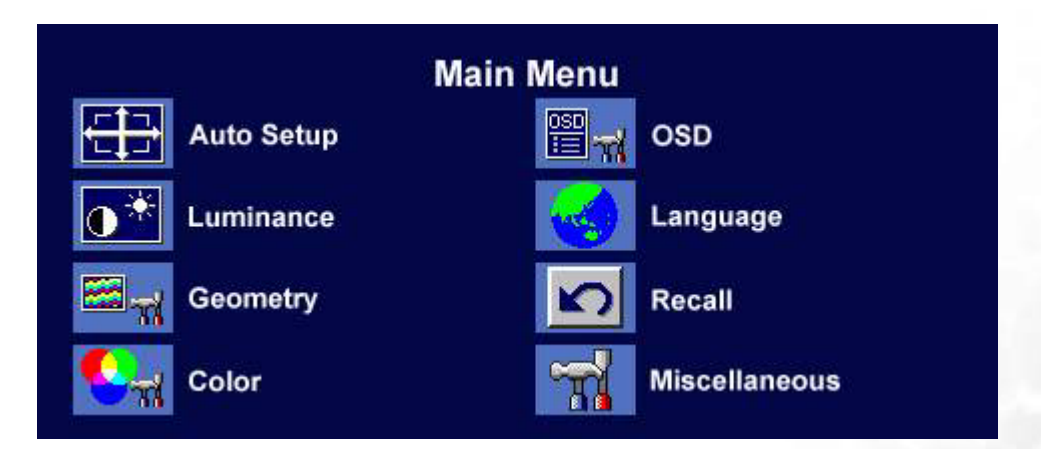

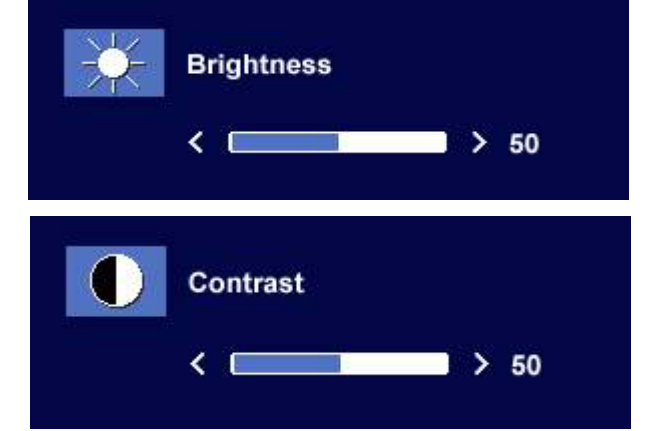

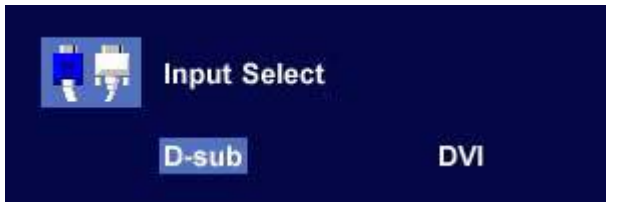

#### Sottomenu Luminance (Luminescenza)

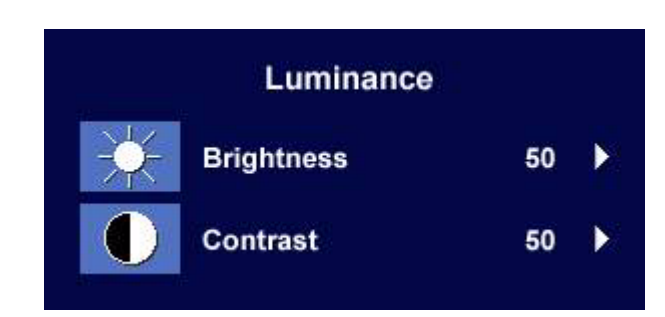

Premere il tasto <br/>  $\blacklozenge$  de  $\blacktriangleright$ per regolare il livello di luminosità, quindi premere "Exit" (Esci) per tornare al menu precedente.

Premere il tasto <br/>  $\blacklozenge$  de  $\blacktriangleright$ per regolare il livello di contrasto, quindi premere "Exit" (Esci) per tornare al menu precedente.

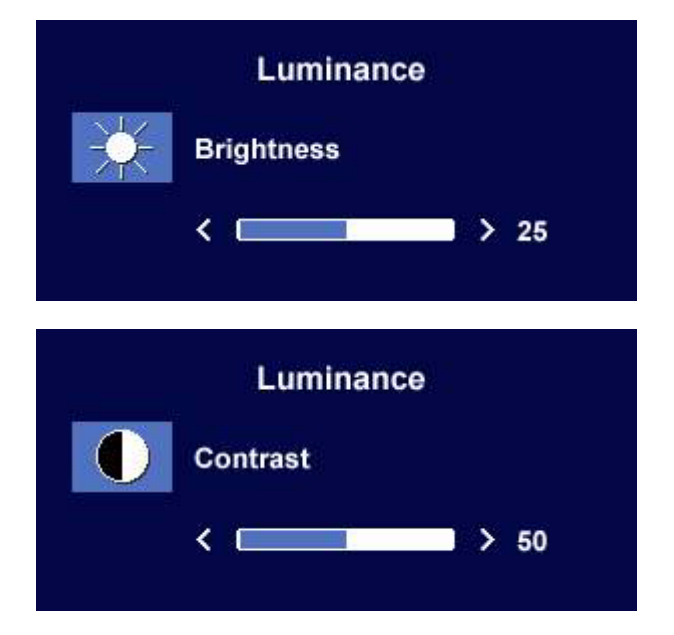

#### Sottomenu Geometry (Geometria)

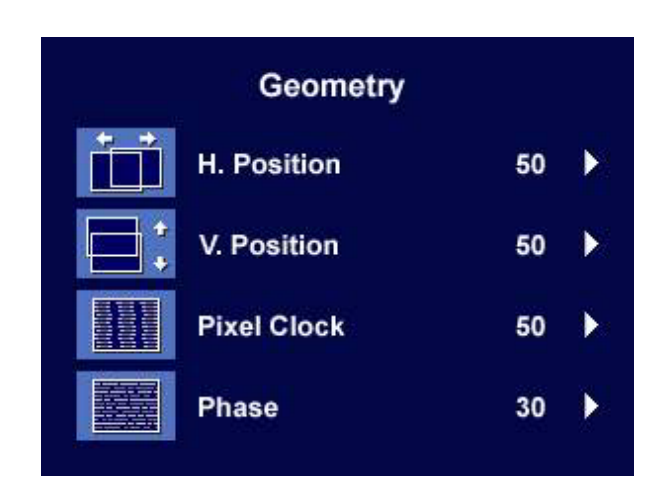

Premere il tasto  $\triangleleft$  o  $\triangleright$  per regolare la posizione orizzontale, quindi premere "Exit" (Esci) per tornare al menu precedente.

Premere il tasto  $\triangle$  o  $\triangleright$  per regolare la posizione verticale, quindi premere "Exit" (Esci) per tornare al menu precedente.

Premere  $\triangleleft$  o  $\triangleright$  per regolare il valore della frequenza di pixel, quindi premere "Exit" (Esci) per tornare al menu precedente.

Premere il tasto  $\triangleleft$  o  $\triangleright$  per regolare il livello di fase, quindi premere "Exit" (Esci) per tornare al menu precedente.

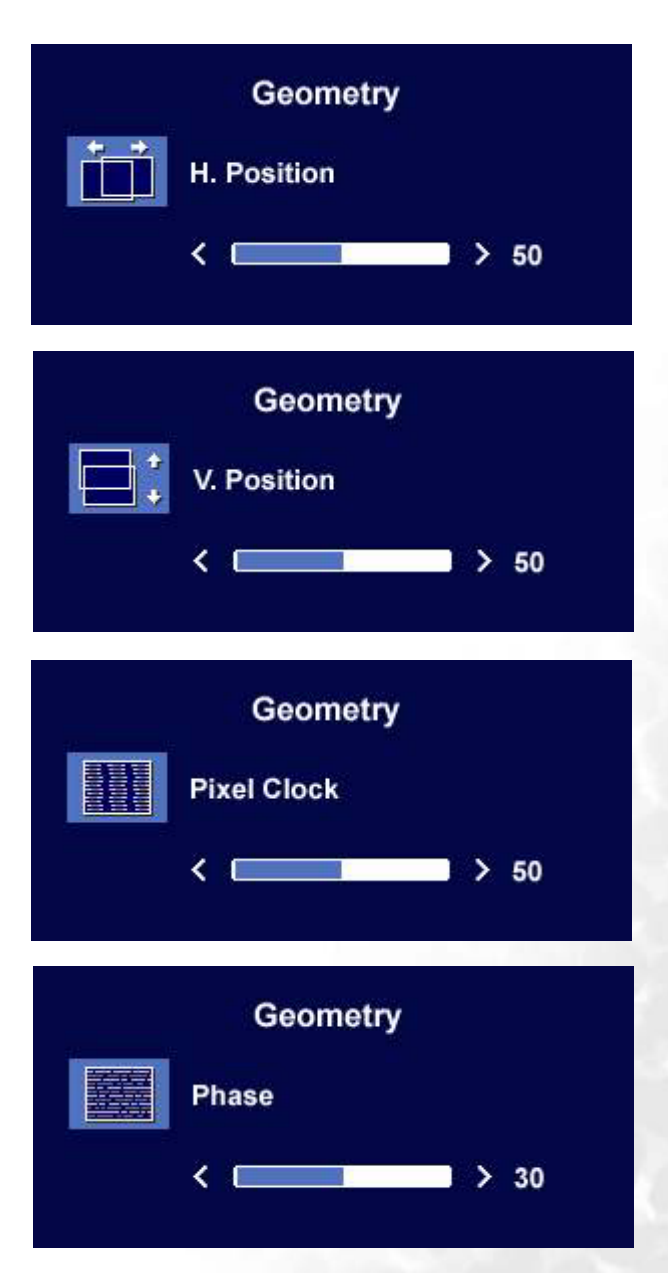

#### Sottomenu Color (Colore)

![](_page_25_Picture_88.jpeg)

Tendente al Blu – applica una sfumatura di colore all'immagine ed è preimpostato dalla fabbrica sul colore bianco standard industriale dei PC.

- Tendente al Rosso applica una sfumatura calda all'immagine ed è preimpostato in fabbrica sul colore bianco standard della carta da giornale.
- Normale permette al video e alle istantanee di essere visualizzati con i colori naturali. Questo è il colore predefinito dalla fabbrica.

#### Utente

Utente viene fornito perchè si possa adattare la sfumatura del colore dell'immagine alle proprie preferenze. L'amalgama dei colori fondamentali Rosso, Verde e Blu si può modificare per cambiare la sfumatura di colore dell'immagine. L'impostazione predefinita di partenza è 50. Diminuendo uno o più dei colori si riduce la loro influenza sulla sfumatura di colore dell'immagine, ad esempio se si reduce il livello del Blu, l'immagine gradualmente acquista una sfumatura tendente al giallo. Se si riduce il Verde, l'immagine diventa di sfumatura magenta.

![](_page_25_Picture_7.jpeg)

**Per reimpostare i predefiniti, vedere [Sottomenu Recall \(Richiamo\)](#page-28-0) per i dettagli.**

#### Sottomenu OSD

![](_page_26_Picture_1.jpeg)

Premere il tasto  $\triangle$  o  $\triangleright$  per regolare la posizione orizzontale dell'OSD, quindi premere "Exit" (Esci) per tornare al menu precedente.

**OSD** 曾 H. Position  $\langle 0$  $> 50$ 

Premere il tasto  $\bigotimes$  o  $\bigotimes$  per regolare la posizione verticale dell'OSD, quindi premere "Exit" (Esci) per tornare al menu precedente.

Premere il tasto  $\bigotimes$  o  $\bigtriangledown$  per regolare il tempo di visualizzazione dell'OSD, quindi premere "Exit" (Esci) per tornare al menu precedente.

![](_page_26_Picture_6.jpeg)

## Sottomenu Languages (Lingue)

![](_page_27_Picture_30.jpeg)

Premere i tasti  $\blacktriangleleft$  o  $\blacktriangleright$  per selezionare una lingua e avere i menu del display OSD in quella lingua.

Premere il tasto "Exit" (Esci) per ritornare al menu precedente.

#### <span id="page-28-0"></span>Sottomenu Recall (Richiamo)

![](_page_28_Picture_1.jpeg)

Premere il tasto  $\triangleleft$  o  $\triangleright$  per confermare Color Recall (Richiama colore), quindi premere "Enter" (Accedi) per ripristinare le impostazioni dei colori o "Exit" (Esci) per tornare al menu precedente.

Recall **Color Recall YES NO** 

Premere il tasto  $\triangle$  o  $\triangleright$  per confermare Recall All (Tutte Le Regolazioni), quindi premere "Enter" (Accedi) per ripristinare le impostazioni delle posizioni e dei colori o "Exit" (Esci) per tornare al menu precedente.

![](_page_28_Picture_5.jpeg)

#### Sottomenu Miscellaneous (Miscellanea)

![](_page_29_Picture_1.jpeg)

#### Input Select (Seleziona input):

Selezionare l'input D-Sub (analogico) o DVI (digitale) per attivare le nuove impostazioni.

Premere il tasto "Exit" (Esci) per ritornare al menu precedente.

![](_page_29_Picture_5.jpeg)

**Miscellaneous** 

#### Sharpness (Acutezza):

Premere il tasto  $\triangleleft$  o  $\triangleright$  per regolare il livello di nitidezza.

# **Sharpness** Sharp 1 2 3 4 5 Soft **Miscellaneous Display Information** 1024 x 768 @ 60 Hz

#### Display Information (Informazioni visualizzazione):

Selezionare Informazioni visualizzazione per visualizzare le impostazioni delle proprietà del monitor correnti.

## <span id="page-30-0"></span>Risoluzione dei problemi 9

## <span id="page-30-1"></span>Domande frequenti (FAQ)

#### **L'immagine è sfocata:**

**Leggere la sezione [Come regolare la risoluzione dello schermo](#page-18-0) e selezionare la risoluzione e la frequenza di aggiornamento corrette; effettuare inoltre le regolazioni in base alle istruzioni riportate.**

#### **Si utilizza una prolunga VGA?**

Rimuovere la prolunga per eseguire la prova. L'immagine è ora a fuoco? In caso contrario, ottimizzare l'immagine in base alle istruzioni fornite nella sezione **[Come regolare il tasso di](#page-19-0)  [aggiornamento schermo](#page-19-0)**. È normale che l'immagine possa risultare sfocata, a causa delle perdite di conduzione che si verificano nelle prolunghe. È possibile ridurre tali perdite al minimo utilizzando una prolunga con una migliore qualità di conduzione oppure con un booster incorporato.

#### **L'immagine risulta sfocata solo con risoluzioni minori rispetto alla risoluzione nativa (massima)?** Leggere la sezione **[Come regolare la risoluzione dello schermo](#page-18-0)**. Selezionare la risoluzione nativa.

#### **Si riscontrano errori di pixel:**

#### **Uno o più pixel sono sempre neri, sempre bianchi, sempre rossi, verdi, blu o di un altro colore.**

- Pulire lo schermo LCD.
- Accendere e spegnere, ciclicamente.
- Questi sono pixel che sono permanentemente accesi o spenti ed e un difetto naturale che avviene nella tecnologia LCD.

#### **L'immagine presenta colori imperfetti:**

#### **L'immagine è di colore giallastro, bluastro o roseo.**

Sul monitor, premere il tasto "Enter" (Accedi), quindi premere il tasto  $\blacktriangleleft$  o  $\blacktriangleright$  per spostarsi all'icona "Recall" (Richiamo). Infine, premere "Enter" (Accedi) per accedere al sottomenu "Recall" (Richiamo). Premere il tasto  $\triangleleft \circ \triangleright$  per selezionare "Color Recall" (Richiama colore). Nel sottomenu "Color Recall" (Richiama colore) premere "Yes" (Sì), quindi premere "Enter" (Accedi) per ripristinare le impostazioni predefinite. Se l'immagine continua a non essere visualizzata correttamente e anche la pagina OSD presenta colori imperfetti, è probabile che manchi uno dei tre colori primari nell'ingresso del segnale. A questo punto, controllare i connettori del cavo segnale. Se uno dei pin risulta piegato o spezzato, rivolgersi al rivenditore per ottenere l'assistenza necessaria.

#### **Non viene visualizzata alcuna immagine:**

#### **Il prompt del video è illuminato in verde?**

Se il LED è illuminato in verde e sullo schermo viene visualizzato il messaggio "Out of Range" (Fuori intervallo), significa che si sta utilizzando una modalità di visualizzazione non supportata dal monitor. Impostare una delle modalità supportate. Leggere la sezione "Modalità operative [supportate"](#page-32-0).

#### **Il prompt del video è illuminato in arancione?**

Se il LED è illuminato in arancione, è attivata la modalità di risparmio energetico. Premere un pulsante sulla tastiera del computer oppure muovere il mouse. Se il problema persiste, controllare i connettori del cavo segnale. Se uno dei pin risulta piegato o spezzato, rivolgersi al rivenditore per ottenere l'assistenza necessaria.

#### **Il prompt del video non è illuminato?**

Controllare la presa di alimentazione, la presa di corrente esterna e il commutatore dell'alimentazione.

#### **L'immagine è distorta oppure lampeggia o presenta sfarfallii:**

- **Leggere la sezione [Come regolare la risoluzione dello schermo](#page-18-0) e selezionare la risoluzione e la frequenza di aggiornamento corrette; effettuare inoltre le regolazioni in base alle istruzioni riportate.**
- **L'immagine è spostata da un lato:**
- **Leggere la sezione [Come regolare la risoluzione dello schermo](#page-18-0) e selezionare la risoluzione e la frequenza di aggiornamento corrette; effettuare inoltre le regolazioni in base alle istruzioni riportate.**

#### <span id="page-31-0"></span>Ulteriore assistenza tecnica

Se i problemi persistono dopo avere consultato il presente manuale, rivolgersi al proprio rivenditore o inviare un messaggio e-mail al seguente indirizzo: Support@BenQ.com

# <span id="page-32-0"></span>**Modalità operative supportate**

![](_page_32_Picture_161.jpeg)

- Le modalità non elencate nella tabella potrebbero non essere supportate. Per immagini ottimali, si raccomanda di scegliere una delle modalità elencate nella tabella.
- Sono disponibili 22 diverse modalità compatibili con Windows.
- Potrebbero verificarsi problemi nella visualizzazione delle immagini a causa della frequenza del segnale proveniente dalla scheda VGA che non corrisponde allo standard abituale. Non si tratta di un errore ed è possibile ridurre al minimo questo fenomeno modificando la configurazione automatica oppure selezionando manualmente un'altra impostazione di fase e frequenza di pixel tramite il menu "Geometry" (Geometria).
- Se si spegne il monitor, è possibile che sul video vengano visualizzate delle righe. Si tratta di un fenomeno normale.
- Per estendere la durata del prodotto, si consiglia di utilizzare la funzione di risparmio energetico del computer.

# <span id="page-33-0"></span>Specifiche tecniche **11**

## BenQ FP92G

![](_page_33_Picture_178.jpeg)

![](_page_34_Picture_43.jpeg)

![](_page_35_Picture_173.jpeg)

![](_page_36_Picture_43.jpeg)